# **UTILISATION**

## **Comment installer ma clé Winkeo ou ma carte Badgeo**

#### **Comment utiliser ma clé Winkeo FIDO U2F**

Avant d'utiliser votre clé Winkeo FIDO U2F, activez la double authentification sur votre compte Web si vous ne l'avez pas encore fait. Une fois activée, associez votre clé Winkeo FIDO U2F à votre compte utilisateur. Nous allons ici montrer la marche à suivre sur Google. La plupart des services Web suivent un processus similaire consistant à sélectionner dans les « Paramètres » l'onglet « Sécurité » afin d'accéder à la section « Validation en deux étapes » pour l'activer et ensuite d'«Ajouter une Clé de sécurité ».

# **Tutoriel FIDO U2F sur Google**

#### **Étape 1**

Connectez-vous à votre compte Gmail, puis cliquez sur « Gérez votre compte Google » en haut à droite de votre écran.

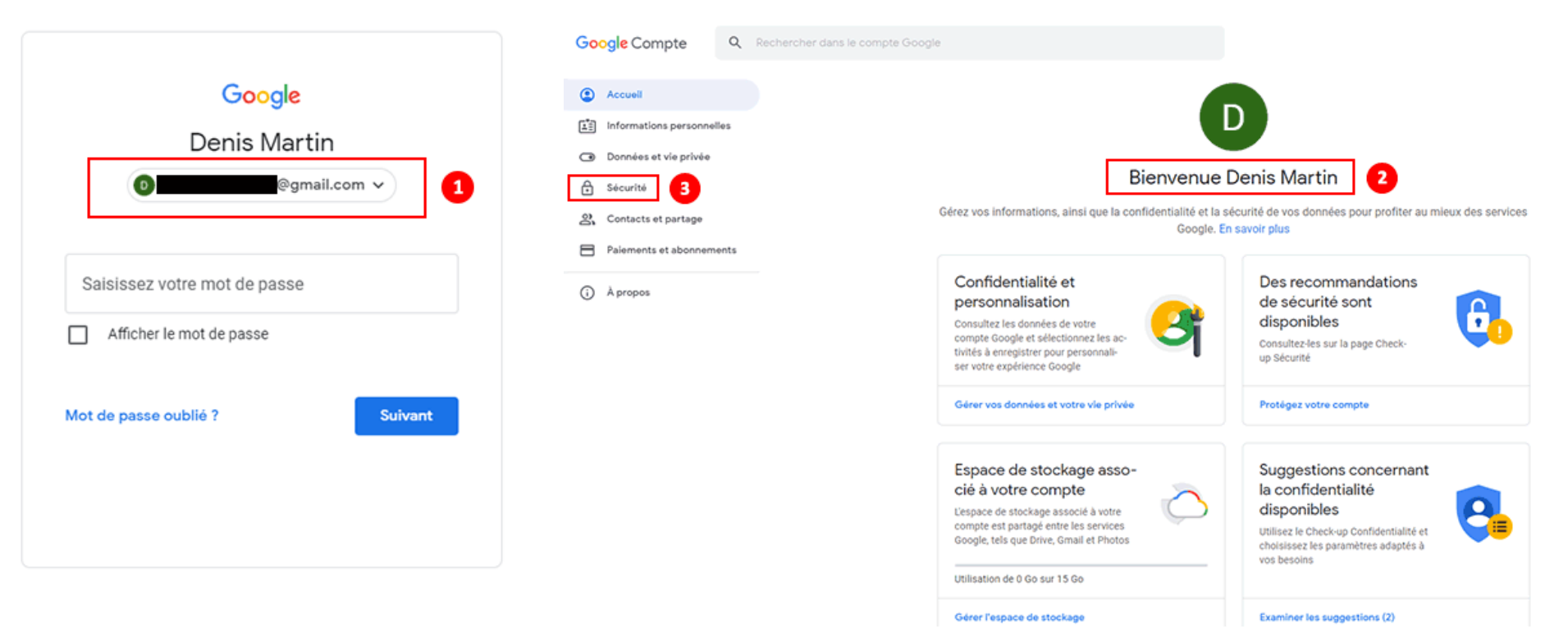

Sur la page de « Bienvenue », cliquez sur l'onglet « Sécurité ». Puis sous « Connexion à Google », sélectionnez « Validation en deux étapes ».

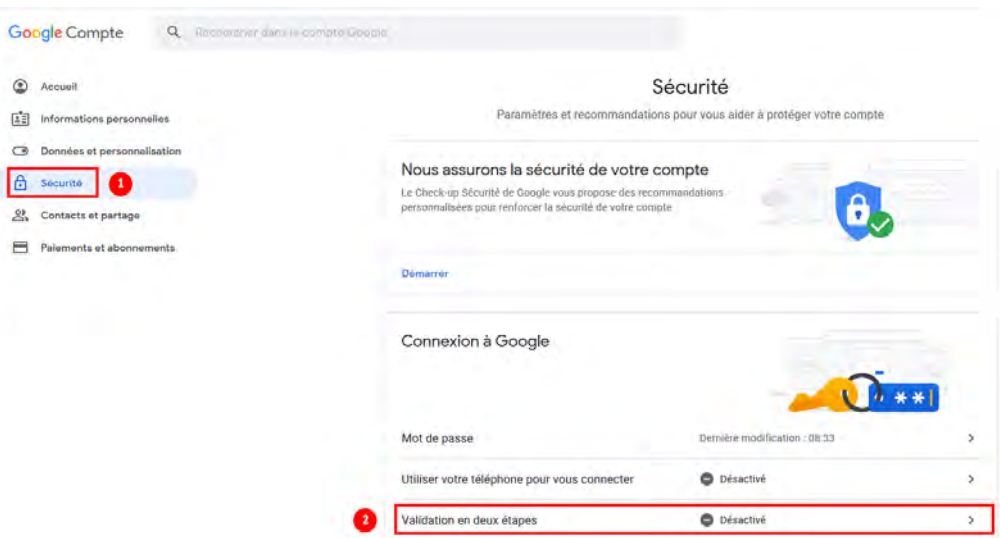

#### **Étape 3**

Poursuivez en cliquant sur « Commencer ». Ensuite, il vous sera nécessaire de vous authentifier avec le mot de passe de votre compte Google. Puis cliquez sur « Suivant ».

#### ← Validation en deux étapes

 $\circledcirc$ 蘭  $\sigma$ 

 $\mathbf{2}$  $\blacksquare$ 

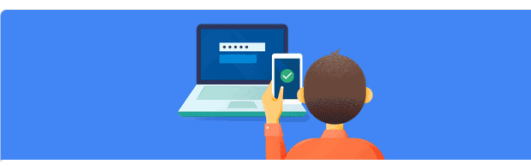

#### Protéger votre compte avec la validation en deux étapes

Chaque fois que vous vous connecterez à votre compte Google, vous aurez besoin de votre mot de passe et d'un code de validation. En savoir plus

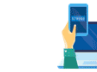

Ajouter un niveau de sécurité supplémentaire

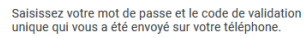

Protéger votre compte des intrus

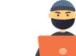

Même si un tiers obtient votre mot de passe, ce n'est<br>pas suffisant pour se connecter à votre compte.

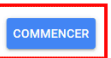

# Google **Denis Martin**  $\bullet$ Pour continuer, veuillez confirmer votre identité Saisissez votre mot de passe  ${\small \begin{array}{c} \bullet\bullet\bullet\bullet\bullet\bullet\bullet\bullet\bullet\bullet\bullet\bullet \end{array}}$

Mot de passe oublié ?

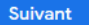

 $\circledcirc$ 

Puis, il vous sera demandé une option de secours avec comme choix le SMS ou l'appel téléphonique. Dans le cas de notre tuto, nous choisirons la méthode par SMS. Une fois votre numéro de téléphone renseigné, l'option « SMS » cochée, cliquez sur « Suivant ». Saisissez le code reçu par SMS puis cliquez sur « Suivant ». La configuration de la double authentification pour votre compte Google est terminée. Cliquez sur « Activer » pour lancer l'activation de la double authentification ».

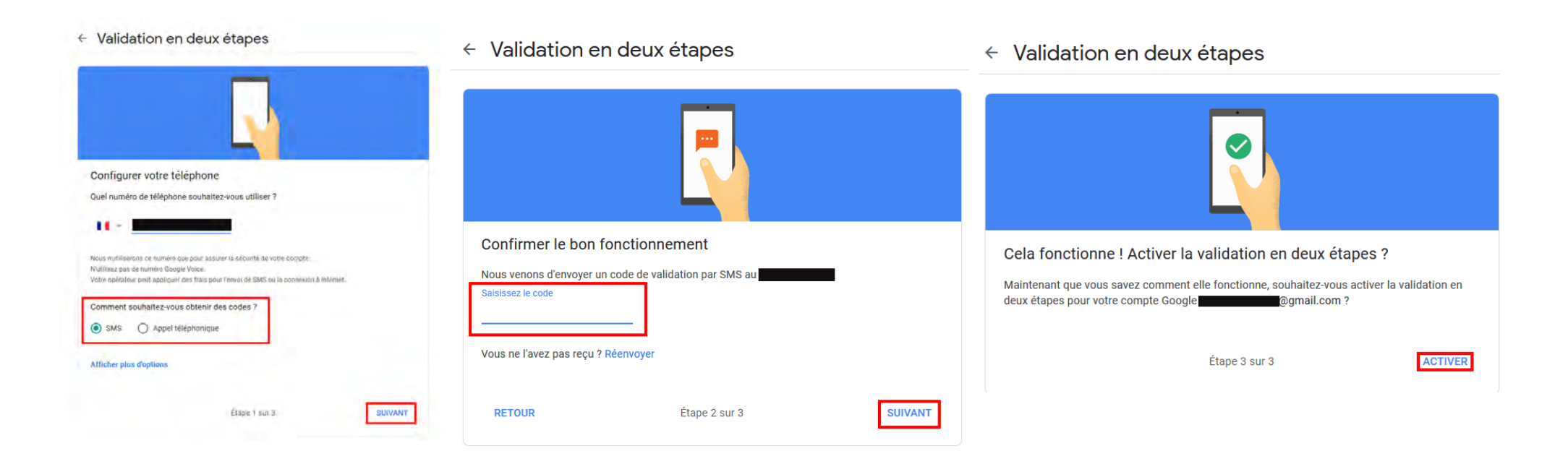

La validation en deux étapes étant activée, il vous faut ajouter la clé de sécurité Winkeo FIDO U2F comme deuxième étape d'authentification. Défilez vers le bas jusqu'à la section « Clé de sécurité » et cliquez sur « Ajouter une clé de sécurité ».

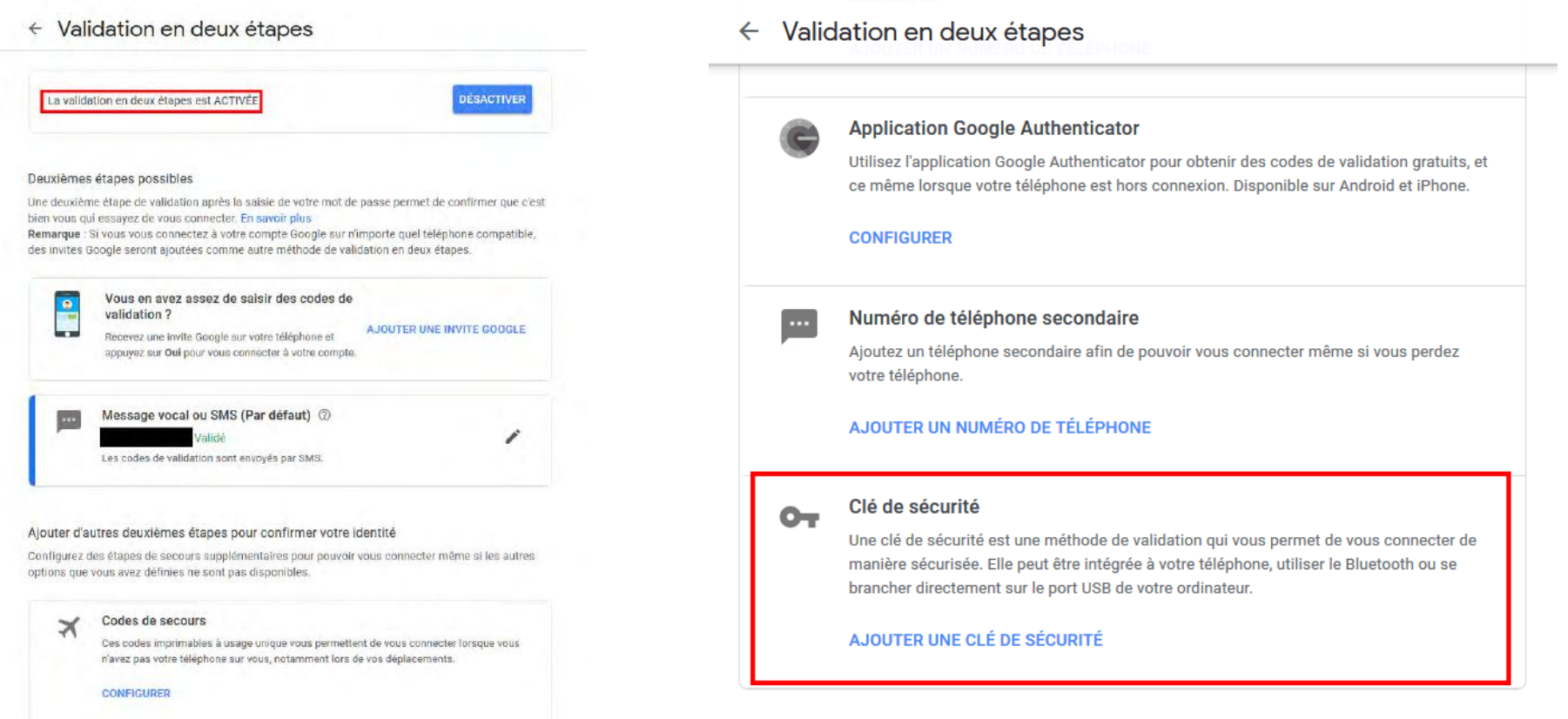

Il vous sera proposé de choisir votre clé de sécurité, auquel cas cliquez sur « USB ou Bluetooth » ou bien il vous sera demandé directement « Vous disposez de votre clé de sécurité ? » sans passer par l'étape précédente. Puis appuyez sur « Suivant ». Une fenêtre « Enregistrez votre clé de sécurité » s'ouvrira.

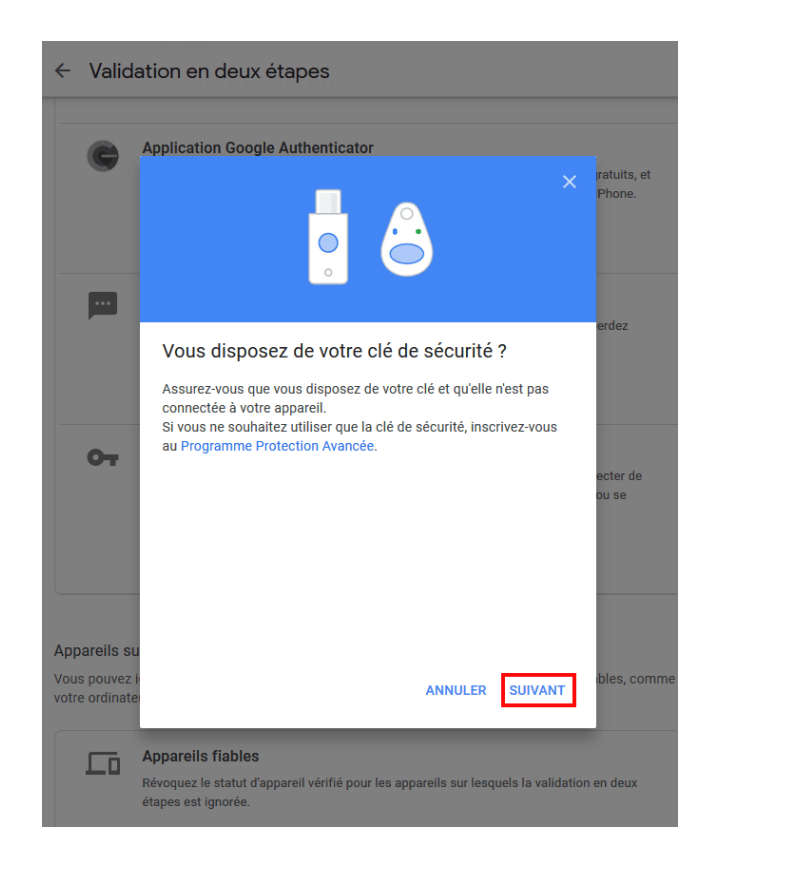

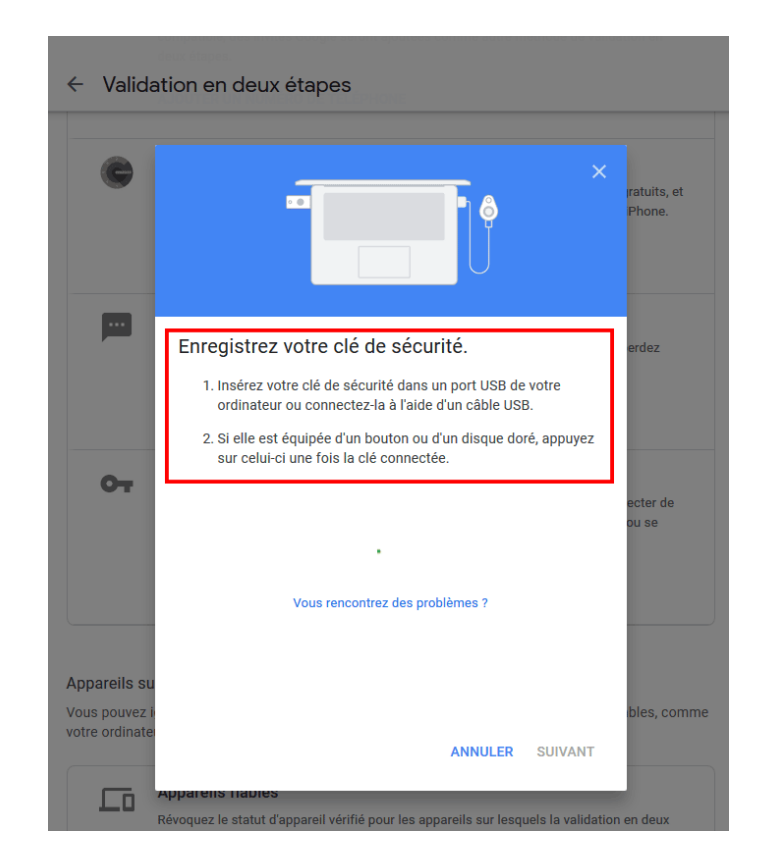

#### **Étape 7**

Insérez votre clé de sécurité dans un port USB de votre ordinateur (la LED clignote). Cliquez « OK » sur les fenêtres qui s'ouvriront puis touchez votre clé de sécurité quand il vous le sera demandé. Pour la clé Winkeo FIDO U2F, appuyez sur le disque doré dont elle est équipée.

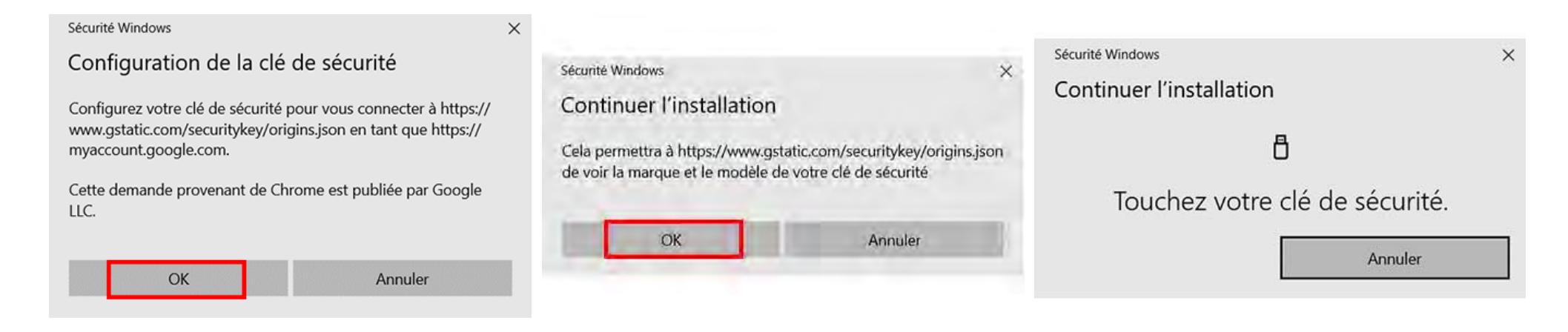

Votre clé de sécurité est désormais enregistrée et sera utilisée pour vous connecter avec la validation en deux étapes. Nommez votre clé de sécurité, « Winkeo FIDO U2F » pour l'exemple, et appuyez sur « OK ». La validation en deux étapes est activée et votre clé de sécurité est enregistrée.

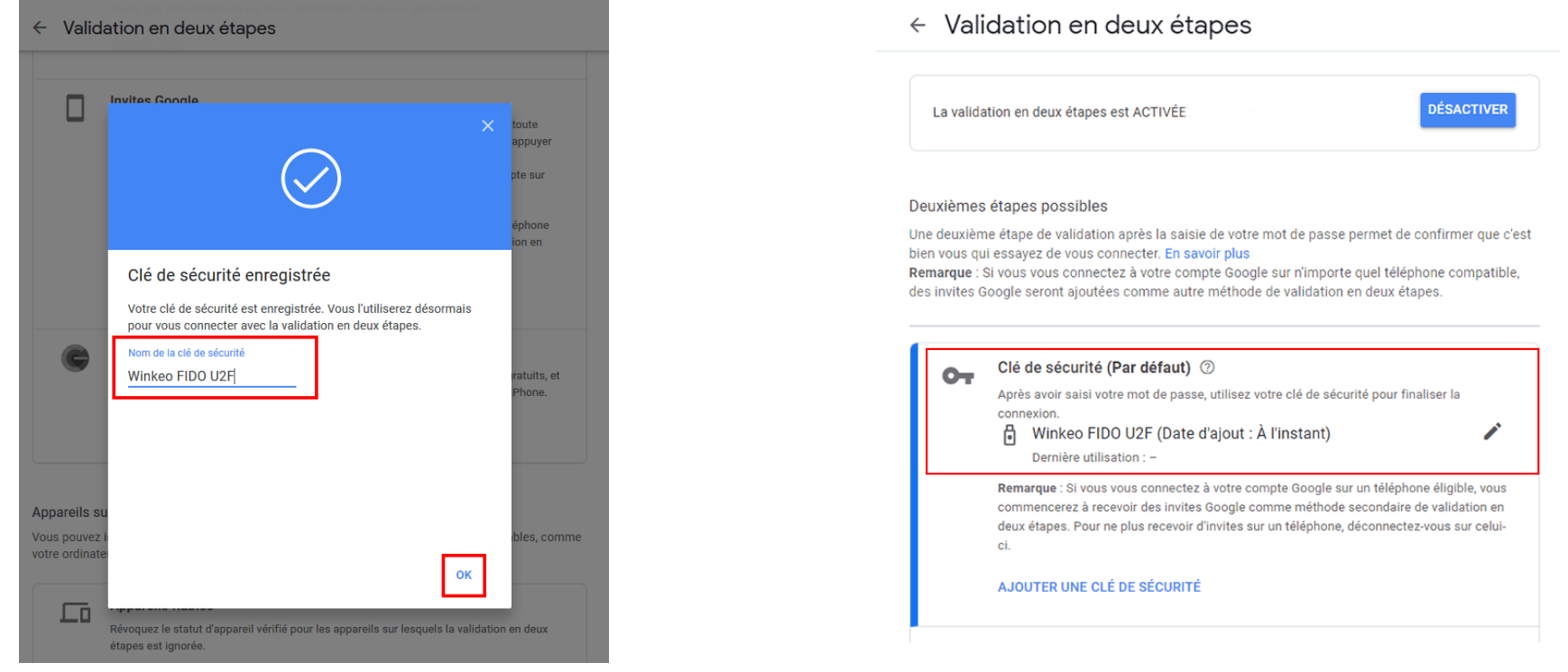

#### **Futures Connections**

Pour toute future connexion à votre compte Gmail, vous devrez désormais rentrer votre mot de passe puis insérer la clé de sécurité Winkeo FIDO U2F et appuyer sur le bouton pour vous authentifier.

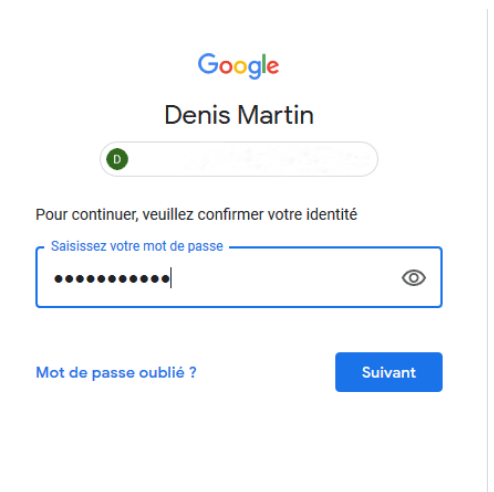

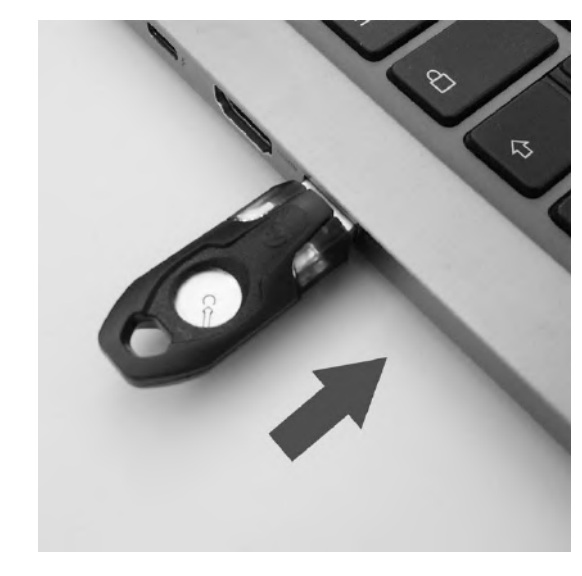

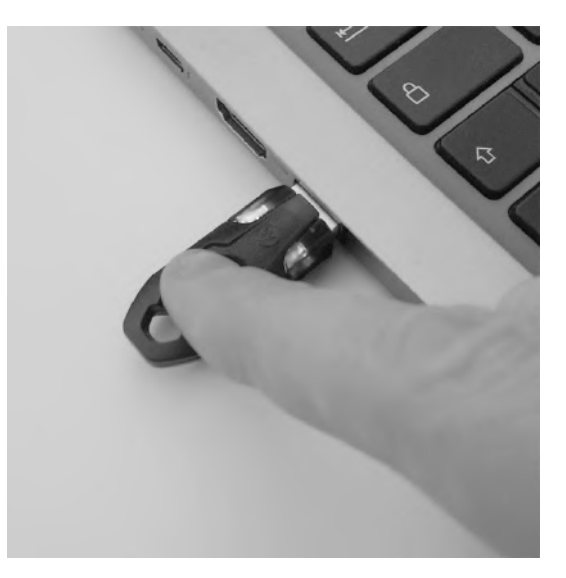

Si vous ne voulez pas utiliser votre clé de sécurité chaque fois que vous vous connectez à votre compte Google, cochez la case « Ne plus me demander sur cet ordinateur ». Vous indiquez ainsi que votre ordinateur est fiable. Toutefois, cette possibilité est à opter uniquement sur les appareils que vous utilisez régulièrement et que vous ne partagez avec personne d'autre. Sinon, décochez la case.

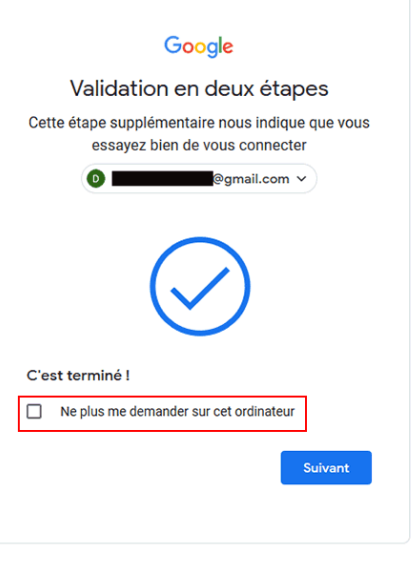

#### **Comment utiliser la clé Winkeo FIDO2 ou la carte Badgeo FIDO2**

Pour associer la clé Winkeo FIDO2 ou la carte FIDO2 aux services et applications web, nous vous invitons à contacter notre équipe ou votre administrateur système/réseaux afin de suivre les recommandations et la procédure adéquates.

Des guides pratiques proposés par Microsoft vous proposent également les étapes clés pour [activer la connexion par clé de sécurité sans mot de passe,](https://docs.microsoft.com/fr-fr/azure/active-directory/authentication/howto-authentication-passwordless-security-key) notamment à des appareils [Windows 10 à l'aide d'Azure Active Directory.](https://docs.microsoft.com/fr-fr/azure/active-directory/authentication/howto-authentication-passwordless-security-key-windows)

Nous vous proposons également un guide résumé sur l'activation d'une clé Winkeo FIDO2 comme moyen d'authentification sur votre annuaire d'entreprise Azure Active Directory.

## **Tutoriel FIDO2 avec Microsoft**

#### **Étape 1**

Votre administrateur réseau devra activer la clé Winkeo FIDO2 et / ou la carte Badgeo FIDO2 dans la « Stratégie de méthode d'authentification » le centre d'administration de votre Azure Active Directory<https://aad.portal.azure.com/>

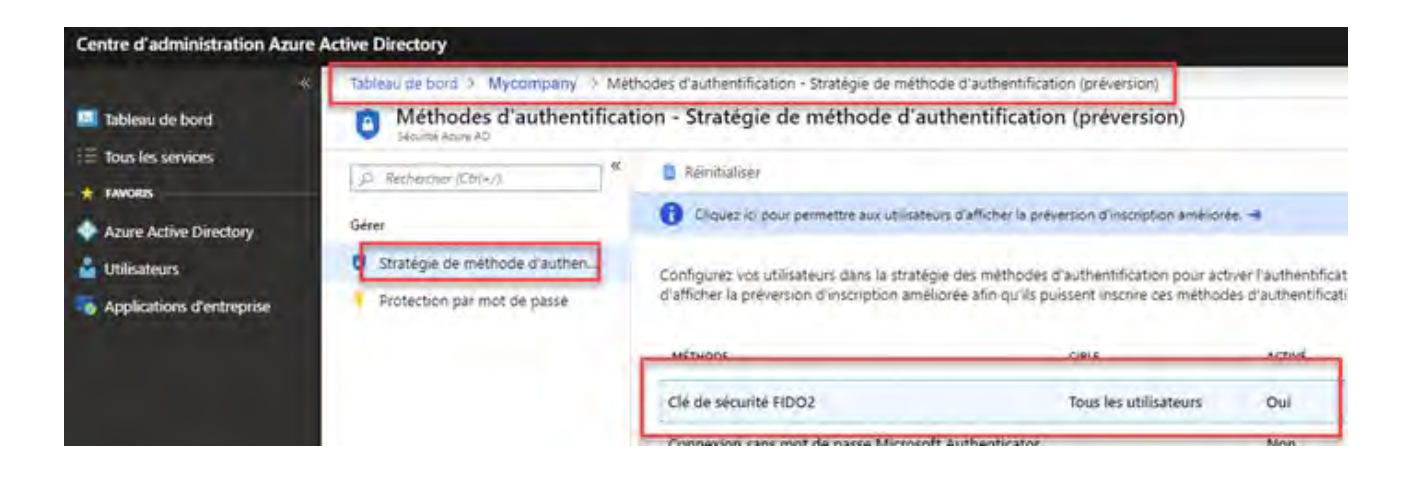

L'administrateur devra ensuite choisir les utilisateurs qui pourront utiliser cette méthode. Il devra aussi désactiver la « restriction de clé » qui bloque certains fabricants de matériel.

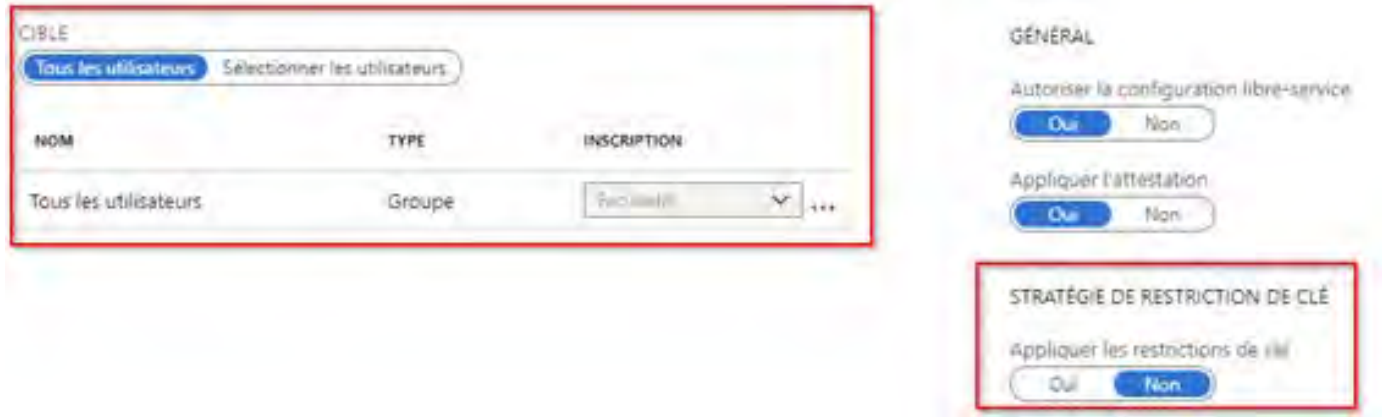

#### **Étape 3**

L'utilisateur pourra ensuite activer la clé de sécurité Winkeo FIDO2 et/ou la carte Badgeo FIDO2 dans son propre portail.

Il devra se rendre sur<https://mysignins.microsoft.com/> dans l'onglet « Informations de sécurité », cliquer sur « Ajouter une méthode » puis sur « Clé de sécurite » dans le menu déroulant.

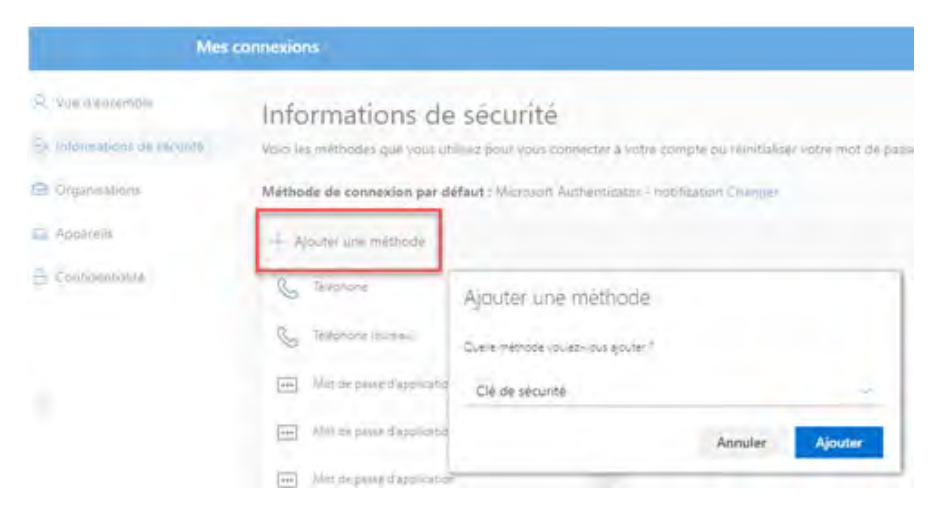

L'administrateur devra ensuite faire la modification suivante dans la «registry» locale de votre poste :

[HKEY\_LOCAL\_MACHINE\SOFTWARE\Microsoft\Policies\PassportForWork\SecurityKey]

« UseSecurityKeyForSignin »=dword:00000001

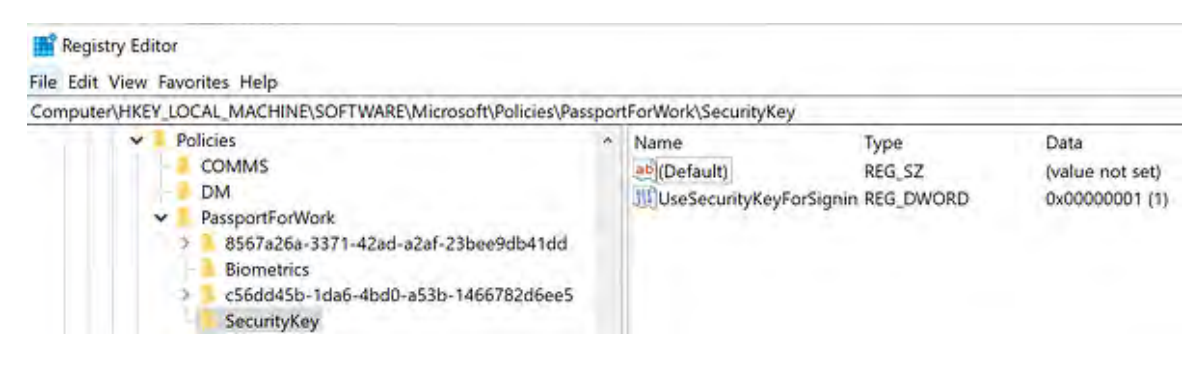

# **Étape 5**

Après ces paramétrages, une nouvelle option d'authentification par clé FIDO2 et/ou carte FIDO2 pour l'ouverture de session apparaîtra.

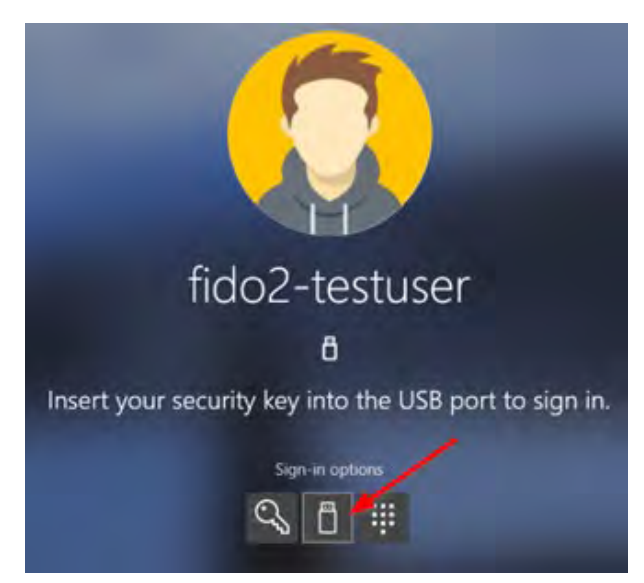

# **NEOWAVE**

Pôle d'activités Yvon Morandat

1480 rue d'Arménie

13120 Gardanne

France

Tel: +33 (0)4 42 50 70 05

Email: [contact@neowave.fr](mailto:contact@neowave.fr)

[https://www.neowave.fr](https://www.neowave.fr/)

https://www.authentification-web.fr